## **Welcome to the NBA Online Applications System Procedure**

(First time clients to do business with NBA.)

## **Step 1**

- Visit our website [www.nba.ac.zw](http://www.nba.ac.zw/)
- Click on the flicking tab saying Online Application

### **Online Application Procedure.**

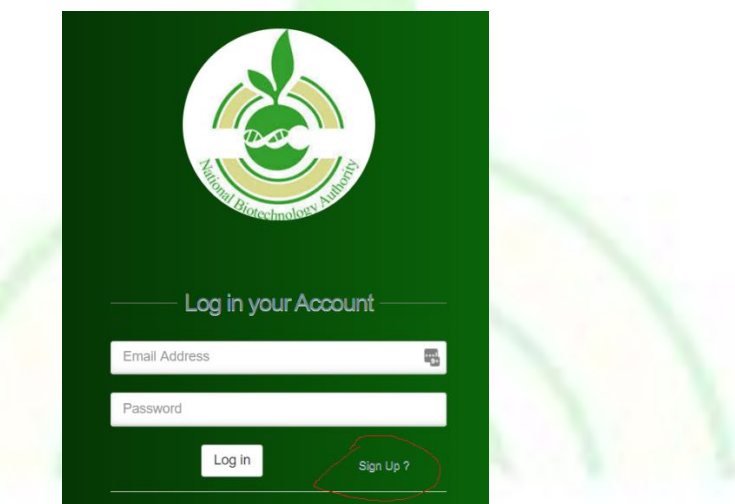

## **Step 2**

**Enter you email address and your preferred password and repeat the password in the form** that comes up as below.

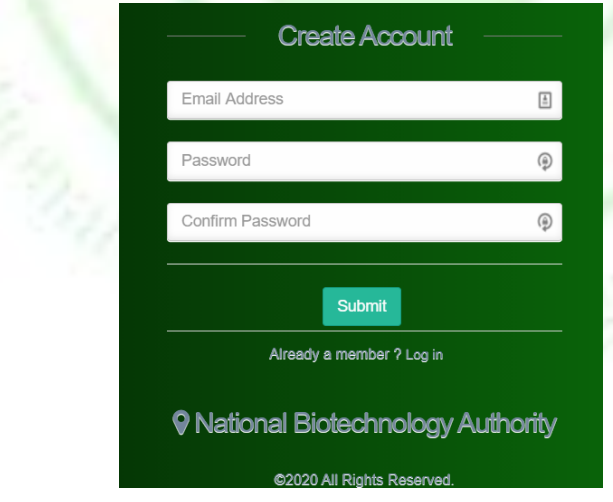

#### **Step 3**

- Use the email address and password to login
- On the form below

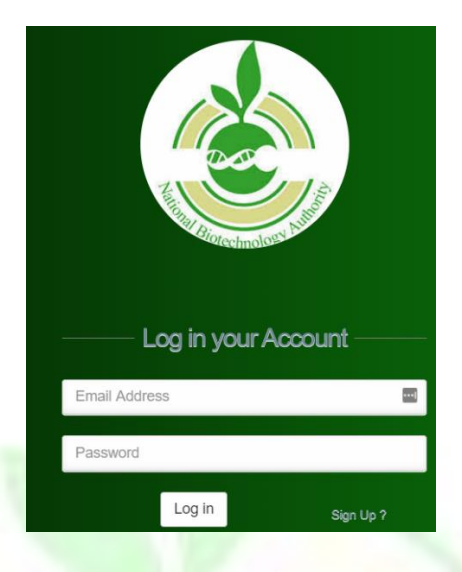

## **Step 4**

• Once logged in and as a new user you will see the screen below. Please click on the link registration Drop down as shown in the picture below and start the registration

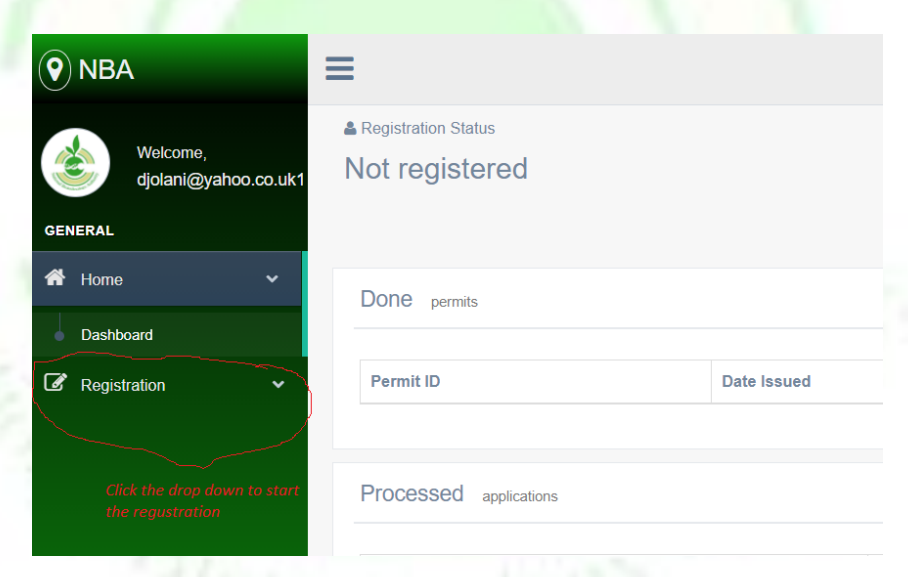

### **Step 5**

 Please enter all the required details and attach PDF copies of requested documents. These will be upload when you click on proceed.

## **Step 6**

- After clicking proceed, you will be presented with a payment form as below. You have an option to use online Payment using Ecocash, or if you have used other payments methods like RTGS use the last option, where you attach the proof of payment.
- Please note when using online payment after entering you PIN please allow about **two minutes** for our system to receive payment confirmation. Once payment has been confirmed, the system will take you to your Home page where you will see your dashboard.
- **You will have to wait for us to inform you via email that you Permit is ready for collection.**
- Please NOTE that if you have attached proof of payment, processing may be delayed a bit by the process of confirmation of receipt of funds into out Account

**Part All Chock** 

## Thank you

**NBA**

# Online Application procedure for Registered Clients

(Clients already doing business with NBA before introduction of the Online Application system).

## **Step 1**

Use your email as username and the password use the password, which has been sent you.

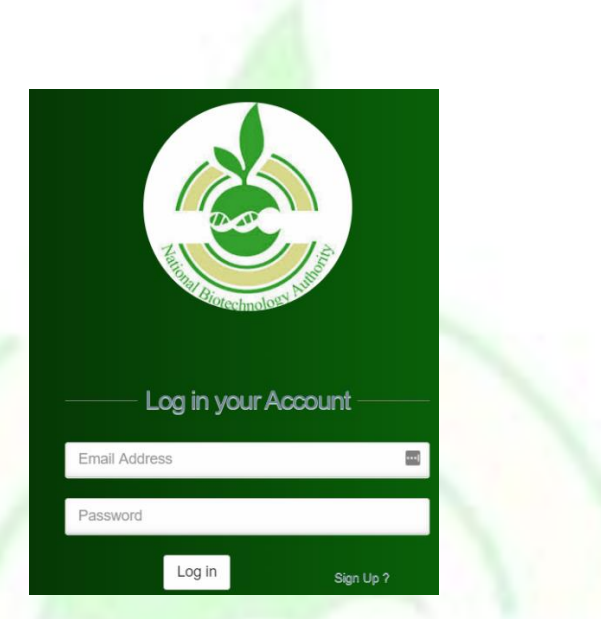

## **Step 2**

• You can apply for your Permit by clicking on Apply for an Import by clicking on Import Permits – Apply for Import Permit as shown below.

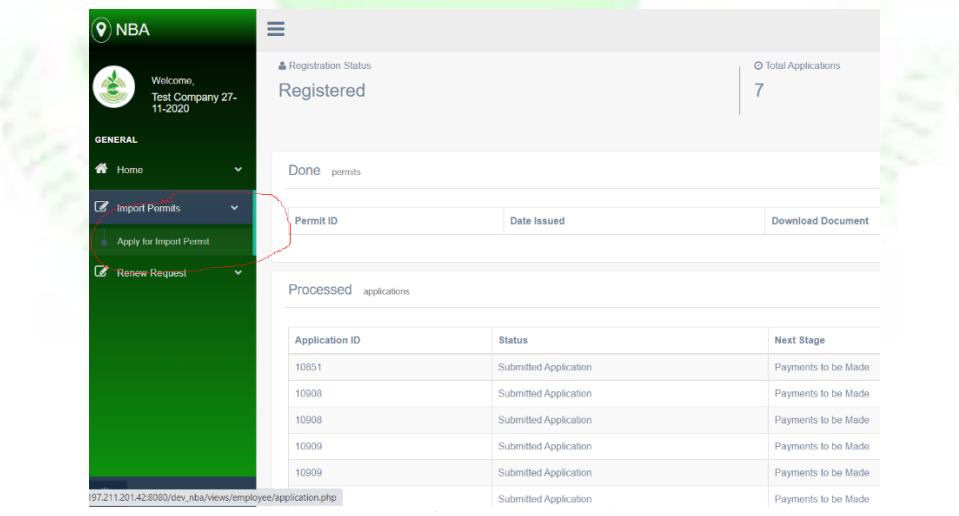

#### **Step 3**

 Complete the Application form by filling all the fields. Once done click on Proceed and then you will be taken to payment form and you will have to do your Online Payment Using Ecocash or Upload your POP.

#### **Dashboard**

- The Dashboard will show you all you previous applications.
- If you have an application whose Payment process failed along the way, you can make payment for that application by clicking on the \$ Pay under action as shown below

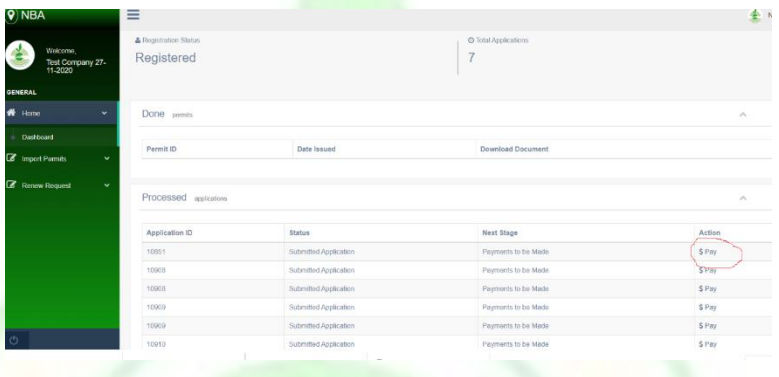

### **Step 4**

- Password Change
- You can click on the top right hand corner to Change your password

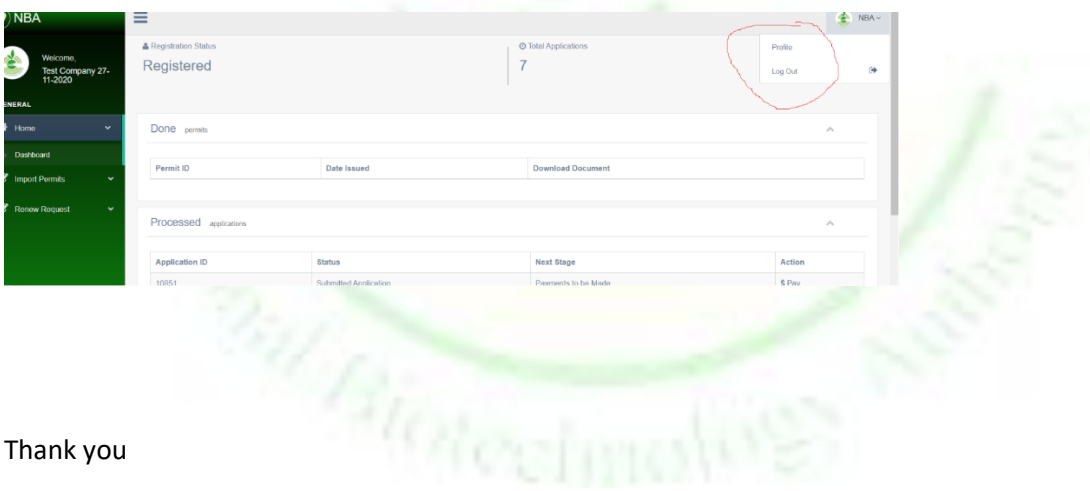

NBA